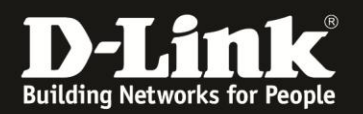

# **Anleitung zur Einrichtung der Uhrzeit und des Datums**

Für DSL-2751 Rev.D

Sie können die interne Uhrzeit und das Datum Ihres DSL-2751 manuell einstellen oder ihn so konfigurieren, dass diese mit einen NTP-Server (Zeit-Server) im Internet synchronisiert wird.

Bitte beachten Sie, dass Ihr DSL-2751 nur dann seine Uhrzeit und das Datum mit einem NTP-Server synchronisieren kann, wenn es selbst der Internetgateway (Router) ist.

1. Greifen Sie per Webbrowser auf die Konfiguration Ihres DSL-2751 zu und loggen Sie sich ein.

Die Standard-Adresse ist [http://192.168.1.1](http://192.168.1.1/)

Bei User Name ist admin bereits voreingestellt und kann nicht geändert werden. Bei **Password** geben Sie **admin** ein.

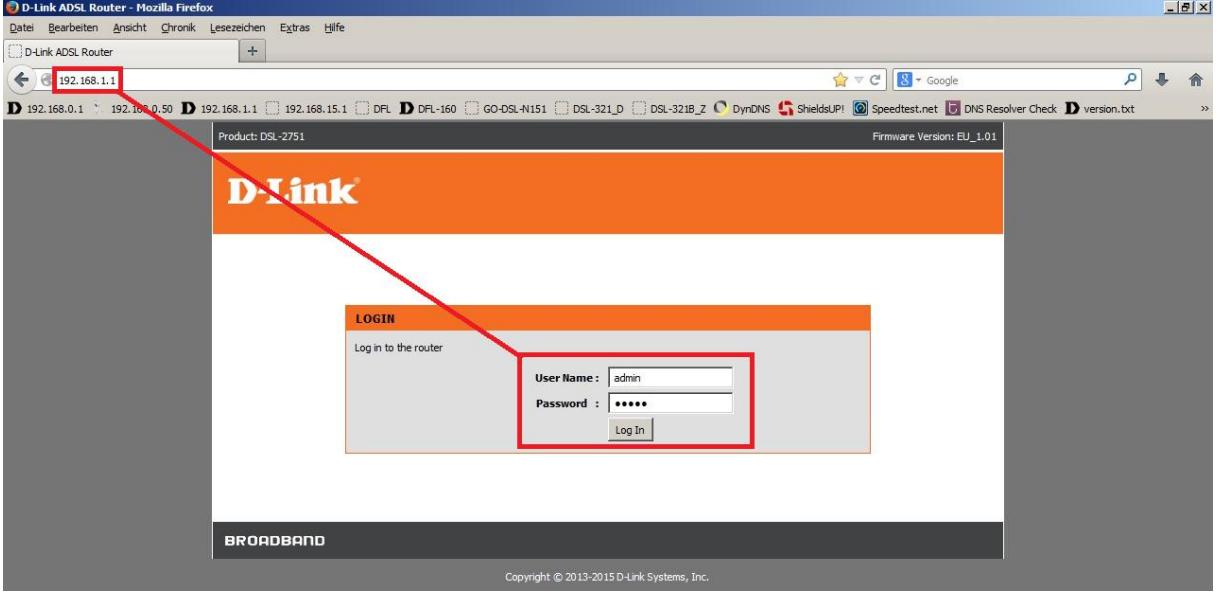

2. Wählen Sie auf der linken Seite im Aufklappmenü als Sprache **Deutsch** aus.

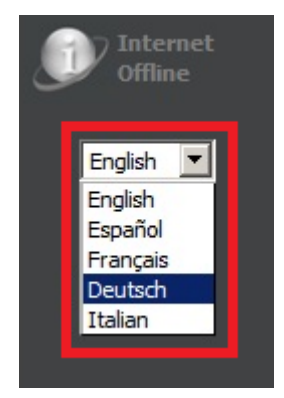

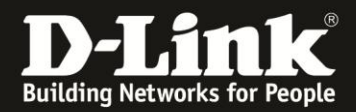

3. Wählen Sie oben das Menü **Setup** und links **Uhrzeit und Datum** aus.

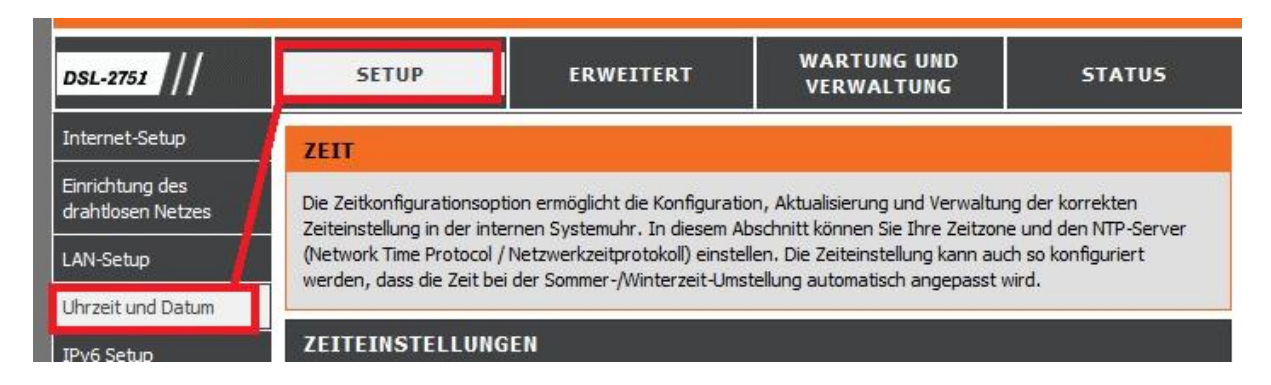

## 4. **Manuelle Einstellung der Uhrzeit und des Datums.**

Oben darf **Automatisch mit Internet-Zeitservern synchronisieren** nicht angehakt sein.

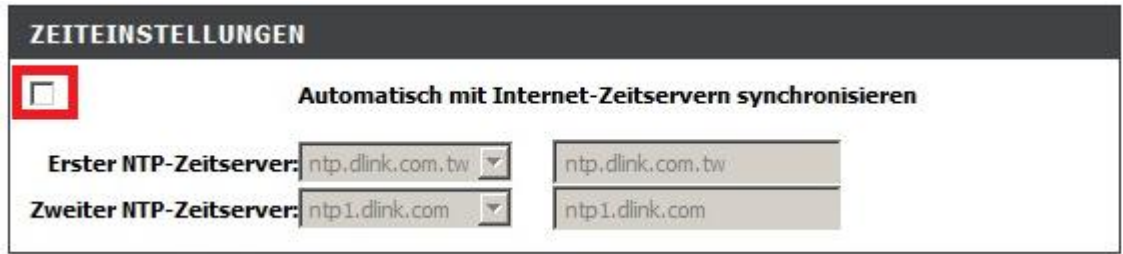

Unten stellen Sie das Datum und darunter die Uhrzeit ein (**1**).

Um die Daten von Ihrem Rechner zu synchronisieren, klicken Sie auf **Zeiteinstellungen des Computers kopieren** (**2**).

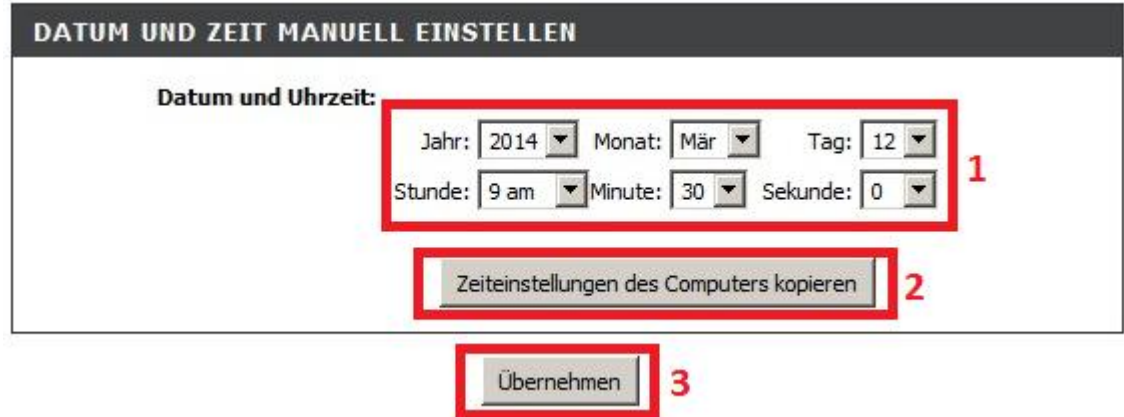

Klicken Sie abschließend auf **Übernehmen** (**3**)

#### **Bitte beachten Sie:**

Es wird das amerikanische AM/PM verwendet. AM ist Vormittag und PM ist Nachmittag. 0 Uhr Mitternacht ist 12 AM. 12 Mittag ist 12 PM.

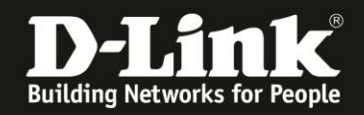

## 5. **Automatische Aktualisierung mittels NTP-Server.**

Haken Sie **Automatisch mit Internet-Zeitservern synchronisieren** an (**1**).

Bei **Zeitzone** wählen Sie **(GMT +01:00) Amsterdam, Berlin, …** aus (**2**).

Setzen Sie bei **Sommerzeit aktivieren** einen Haken (**3**).

Stellen Sie bei **Termin für Sommerzeit** den **Start** und das **Ende** der Sommerzeit ein. Diese startet immer am letzten Sonntag im März um 2 Uhr und endet am letzten Sonntag im Oktober um 3 Uhr.

**Wählen Sie die Einstellungen wie im Bild unten abzulesen sind aus** (**4**)

Klicken Sie abschließend auf **Übernehmen** (**5**)

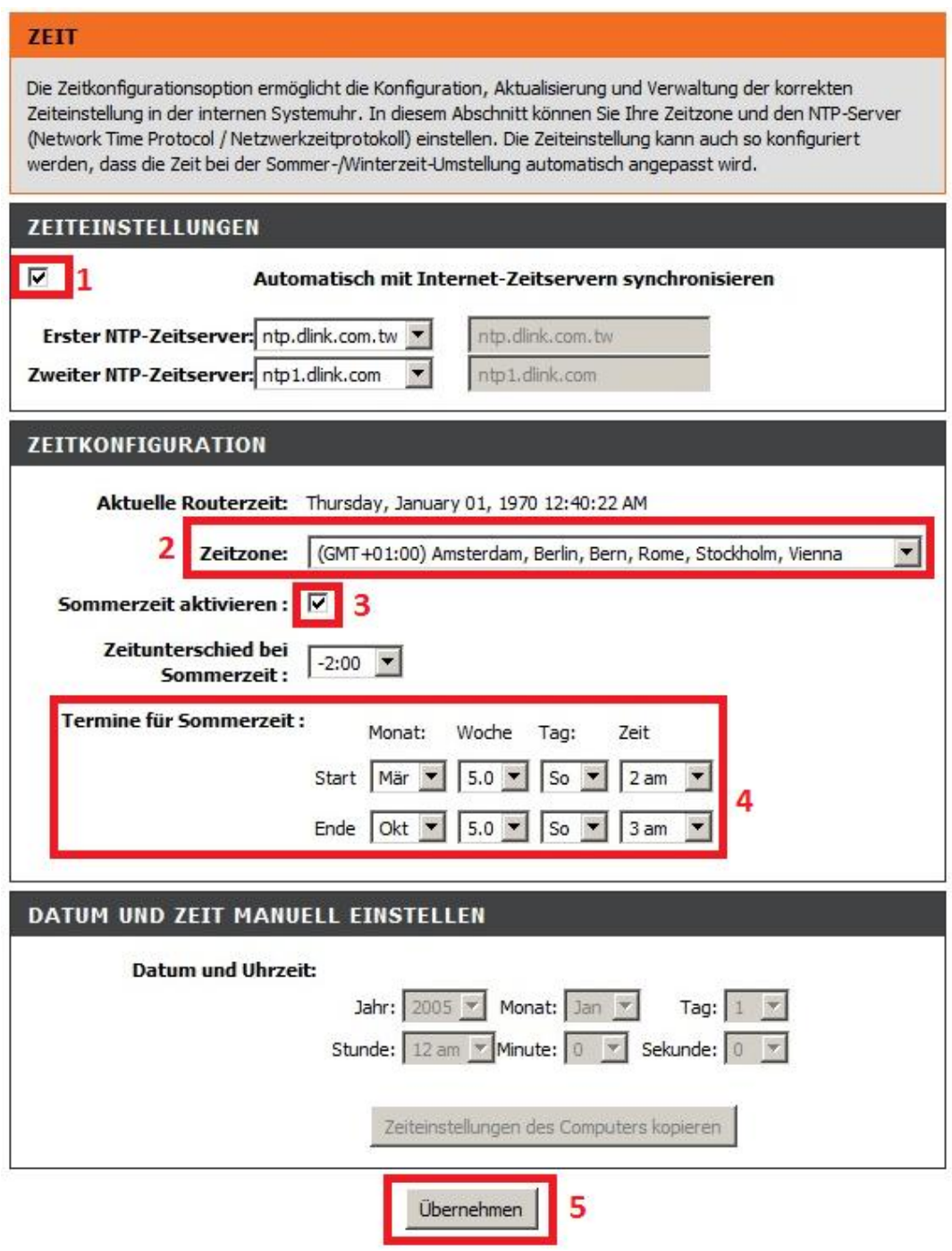

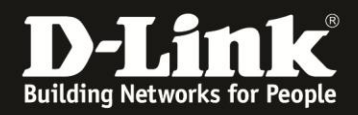

6. In der Konfigurationsoberfläche Ihres DSL-2751 unter **Status** – **Geräteinfo** können Sie das aktuelle Datum und die aktuelle Uhrzeit Ihres DSL-2751 ablesen.

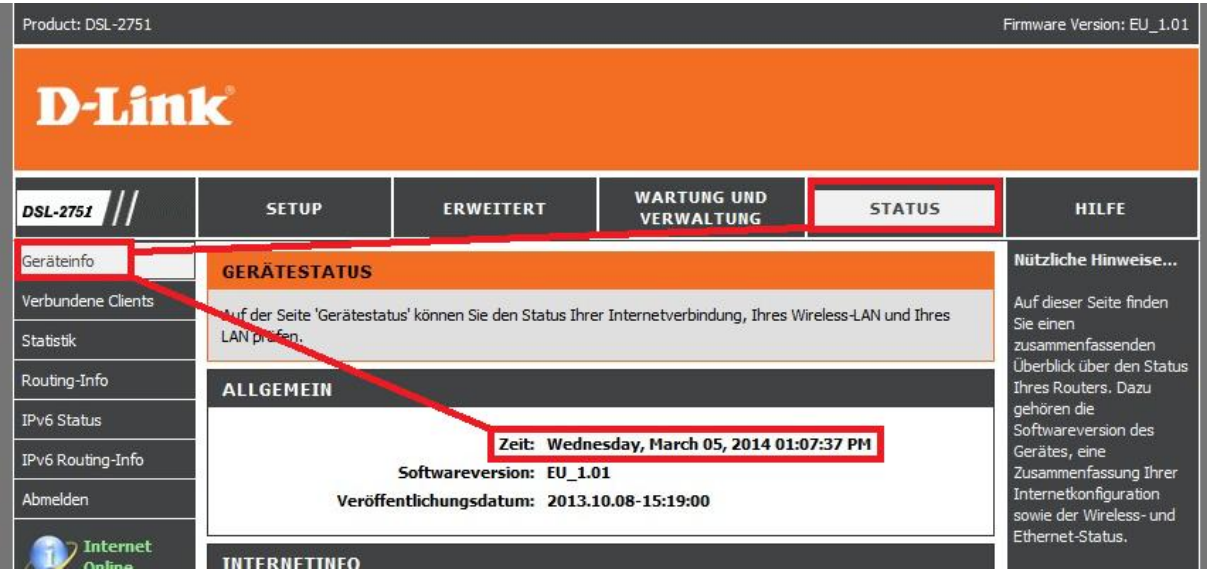

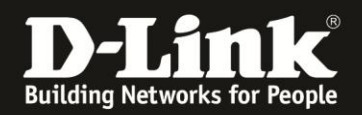

# **Alles Erforderliche zur Einrichtung der Uhrzeit und des Datums ist in dieser Anleitung erwähnt.**

Weitere Schritte sind nicht durchzuführen.

Anleitungen zur Anbindung eines WLAN-Clients, z.B. Android oder Apple Mobile Geräte, können Sie hier herunterladen:

**Anleitung zur WLAN-Anbindung eines Android Mobile Gerätes:** [ftp://ftp.dlink.de/anleitungen/WLAN-Client\\_Anbinden/WLAN\\_howto\\_de\\_Android-Geraet-anbinden.pdf](ftp://ftp.dlink.de/anleitungen/WLAN-Client_Anbinden/WLAN_howto_de_Android-Geraet-anbinden.pdf)

**Anleitung zur WLAN-Anbindung eines Apple Mobile Gerätes:** [ftp://ftp.dlink.de/anleitungen/WLAN-Client\\_Anbinden/WLAN\\_howto\\_de\\_Apple-Mobile-Geraet-anbinden.pdf](ftp://ftp.dlink.de/anleitungen/WLAN-Client_Anbinden/WLAN_howto_de_Apple-Mobile-Geraet-anbinden.pdf)

**Anleitung zur WLAN-Anbindung eines Windows 7 PC:** [ftp://ftp.dlink.de/anleitungen/WLAN-Client\\_Anbinden/WLAN\\_howto\\_de\\_Win7-PC-anbinden.pdf](ftp://ftp.dlink.de/anleitungen/WLAN-Client_Anbinden/WLAN_howto_de_Win7-PC-anbinden.pdf)

**Anleitung zur WLAN-Anbindung eines Windows 8 PC:** [ftp://ftp.dlink.de/anleitungen/WLAN-Client\\_Anbinden/WLAN\\_howto\\_de\\_Win8-PC-anbinden.pdf](ftp://ftp.dlink.de/anleitungen/WLAN-Client_Anbinden/WLAN_howto_de_Win8-PC-anbinden.pdf)

**Anleitung zur WLAN-Anbindung eines Windows 8 Tablet:** [ftp://ftp.dlink.de/anleitungen/WLAN-Client\\_Anbinden/WLAN\\_howto\\_de\\_Win8-Tablet-anbinden.pdf](ftp://ftp.dlink.de/anleitungen/WLAN-Client_Anbinden/WLAN_howto_de_Win8-Tablet-anbinden.pdf)

Diese und weitere Anleitungen, Software sowie die aktuelle Firmware finden Sie auf unserer Homepage im Supportbereich des DSL-2751 [http://www.dlink.com/de/de/support/product/dsl-2751-wireless-n300-adsl2-plus](http://www.dlink.com/de/de/support/product/dsl-2751-wireless-n300-adsl2-plus-modem-router)[modem-router](http://www.dlink.com/de/de/support/product/dsl-2751-wireless-n300-adsl2-plus-modem-router) oder direkt auf unserem FTP-Server<ftp://ftp.dlink.de/dsl/dsl-2751/>

Beachten Sie bitte auch die Hinweise im "Handbuch", das Sie als PDF-Datei auf der CD finden, die Ihrem DSL-2751 beilag. Dieses können Sie auch unter [ftp://ftp.dlink.de/dsl/dsl-2751/documentation/DSL-2751\\_revd1\\_man\\_de\\_Handbuch.pdf](ftp://ftp.dlink.de/dsl/dsl-2751/documentation/DSL-2751_revd1_man_de_Handbuch.pdf) herunterladen.

Für Fragen betreffend Ihres Telefon- oder ADSL-Anschlusses, kontaktieren Sie bitte den Support Ihres Internetproviders.

Möchten Sie den **D-Link Support** weiterführend zu diesem Thema kontaktieren, können Sie das kostenlos 24/7 über unser **Support-Portal** [http://support.dlink.de](http://support.dlink.de/) oder unser **Support-Formular** <http://more.dlink.de/form-support/supportanfrage.php> schriftlich machen.

Für sofortige Hilfe zu unseren Servicezeiten erreichen Sie unseren Classified Support unter der Rufnummer: **09001 – 01 11 10.** Servicezeiten: Mo - Fr, 10:00 - 16:00 Uhr (0,99 €/Min aus dem Festnetz der Deutschen Telekom - Gebühren aus Mobilfunknetzen und von anderen Providern können abweichen)